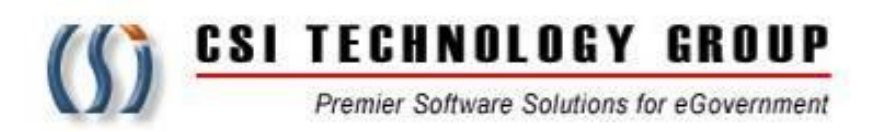

# **InfoShare eDiscovery Portal Registration Guide**

Prepared By: Joshua M. Ottenberg

**CSI Technology Group 330 Mac Lane, Keasbey, N.J. 08832**

**www.infoshare.com**

#### 1. REGISTRATION:

Open a browser window on your computer and insert the URL:

# https://mcpoediscovery.co.morris.nj.us.

It should take you to this internet home page:

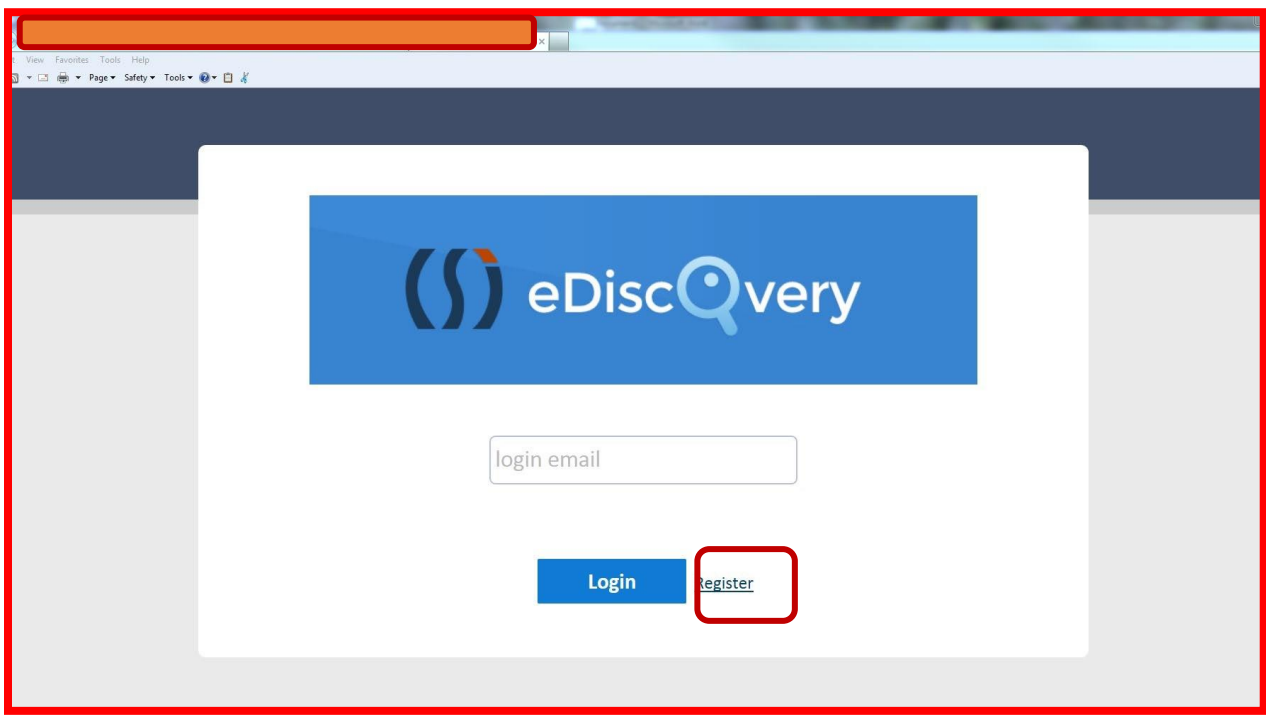

The registration process begins by clicking the **Register** link on the homepage.

2. The registration process requires the user to agree to the below user agreement.

#### (ALL USERS MUST READ AND AGREE TO THE FOLLOWING USER AGREEMENT IN ORDER TO COMPLY WITH THE REQUIREMENT OF INFORMATION SECURITY AWARENESS TRAINING BEFORE PROCEEDING FURTHER.)

- 1. All authorized personnel who have access to criminal justice information (CJI) or manage CJI systems are required to receive biennial security awareness training.
	- a. The initial training shall be required prior to accessing any CJI on this site.
	- b. Documentation of security awareness training must be maintained by the agency sponsoring this site.
	- c. For further information refer to the Federal Bureau of Investigation (FBI) Criminal Justice Information System (CJIS) Security Policy Section 5.2: Policy Area 2: Security Awareness Training.
- 2. The FBI CJIS Security Policy provides the minimum level of security requirements determined acceptable for the transmission, processing, dissemination and storage of Criminal Justice Information (CJI).
	- a. CJI is the abstract term used to refer to all of the FBI CJIS provided data necessary for law enforcement agencies to perform their mission and enforce the laws, including, but not limited to: biometric, identity, biographic, property, and case/incident history data.
	- b. The intent of the CJIS Security Policy is to ensure the protection of the above CJI until such time as the information is either released to the public, for example, crime report data, or is purged or destroyed in accordance with applicable statutes.
- 3. CJI must be properly handled throughout its life cycle whether at rest or in transit. CJI may only be disseminated to authorized recipients. CJI must be marked or identified as such and viewed only by those persons authorized to do so.
	- a. CJI must be shielded from the intentional or unintentional view of non-authorized personnel.
	- b. Improper access, dissemination, handling, or use of CJI is serious and may result in administrative sanctions including, but not limited to, termination of services, civil penalties, and state or federal criminal penalties.

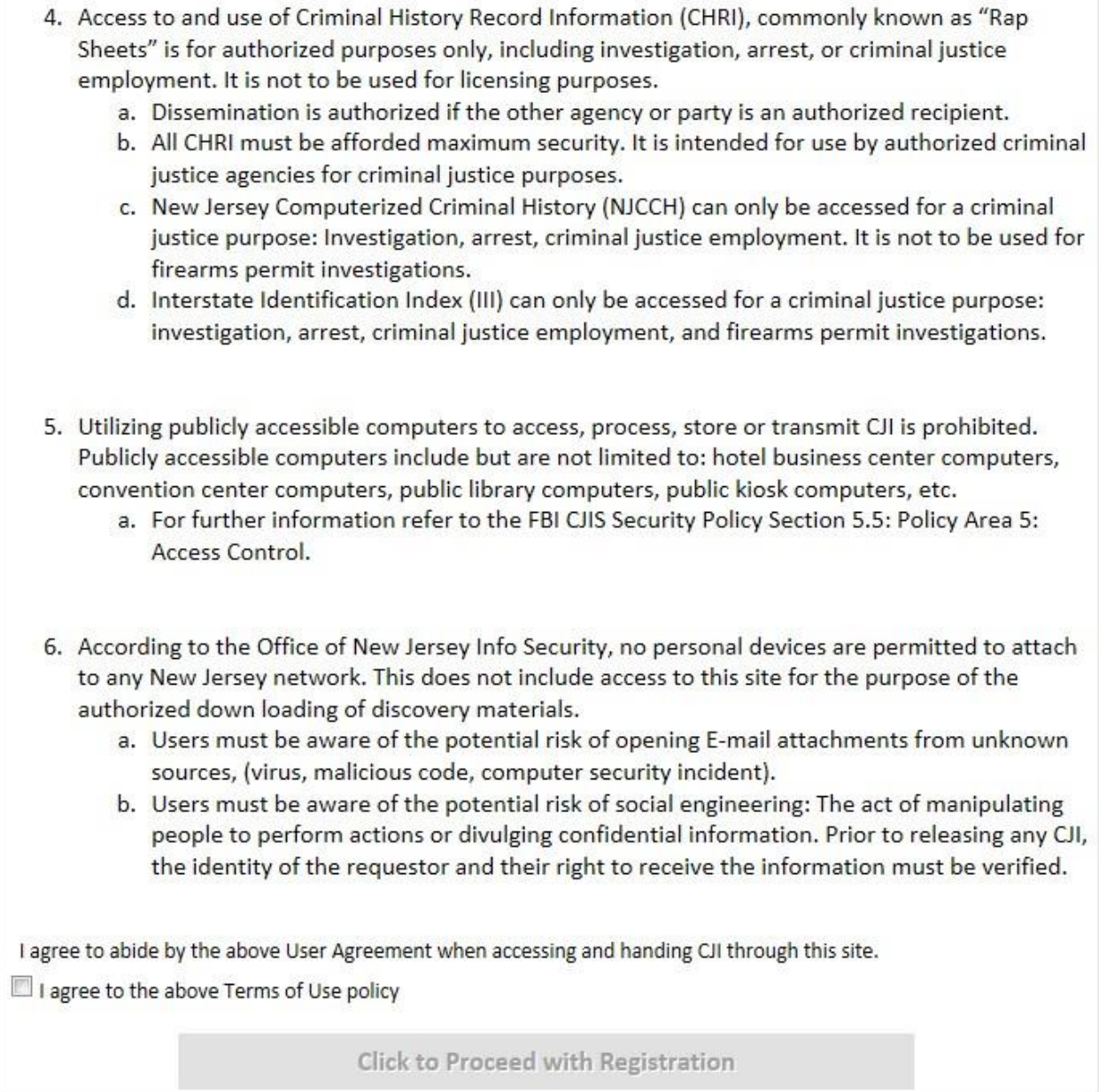

This user agreement is designed to insure that the user understands the significant of the confidentiality of some of the records posted on the site. The language closely tracks the New Jersey State Police Criminal Justice Information Systems basic user agreement for access to the NCIC client based Criminal History record System.

Users of the eDiscovery Portal must agree to the terms of the user agreement before proceeding with registration. Checking the box will cause the blue "Click to proceed with Registration" button to become active. The user should click the button.

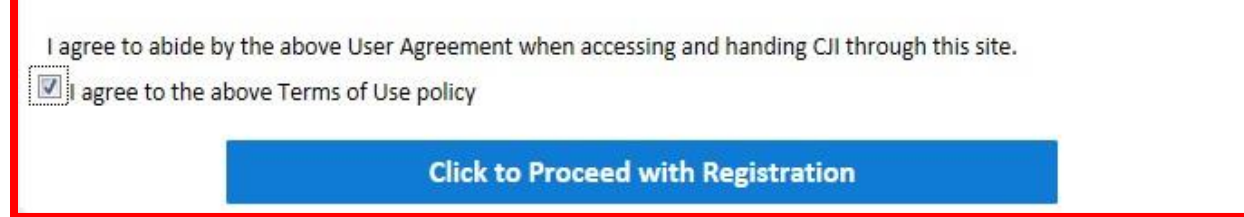

3. Personal/Business information.

Portal registration calls for the user to supply a couple different kinds of information. Basic personal information is added first.

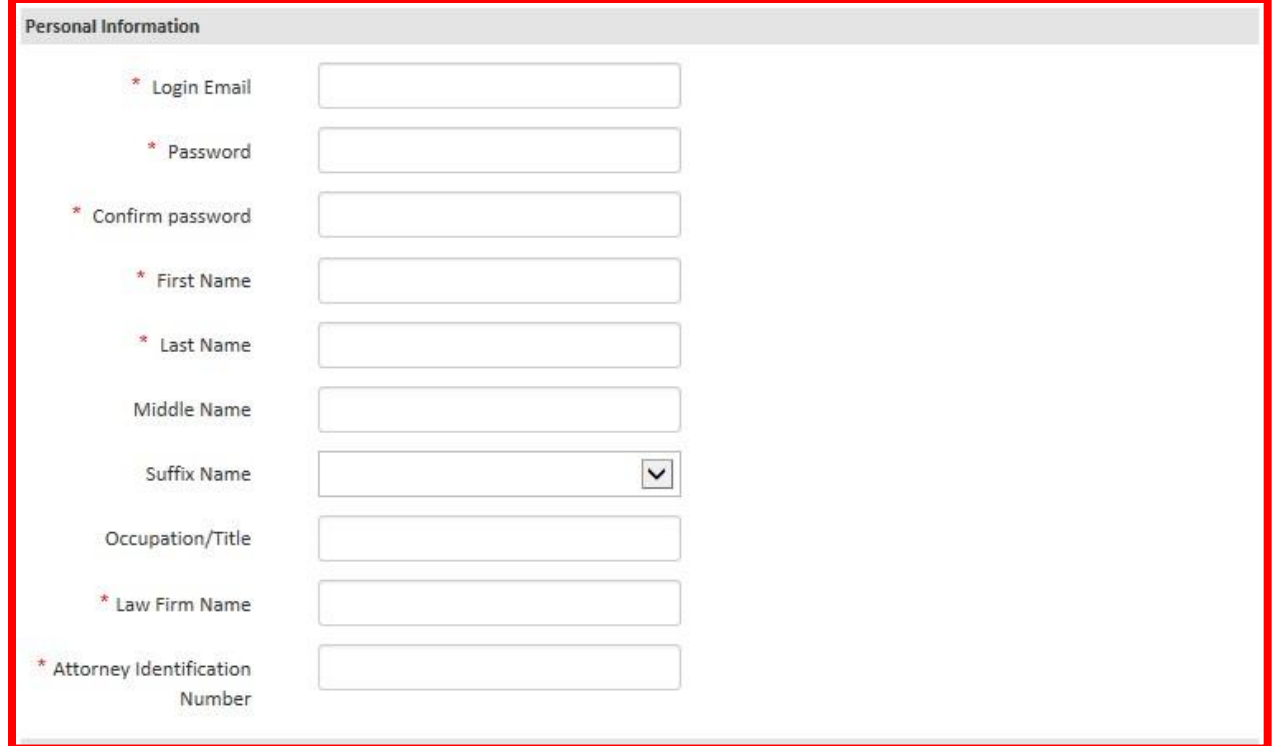

#### a. **We recommend you use your office email. This will be your username.**

- b. Passwords should be letters and numbers only. The password re-set policy is at the discretion of the county system administrator.
- c. Your firm name and Attorney ID number are required, as well as an email address and a cell phone to receive authentication codes for login.
- 4. Contact Information is necessary for confirmation of registration and for dual authentication<sup>i</sup>.

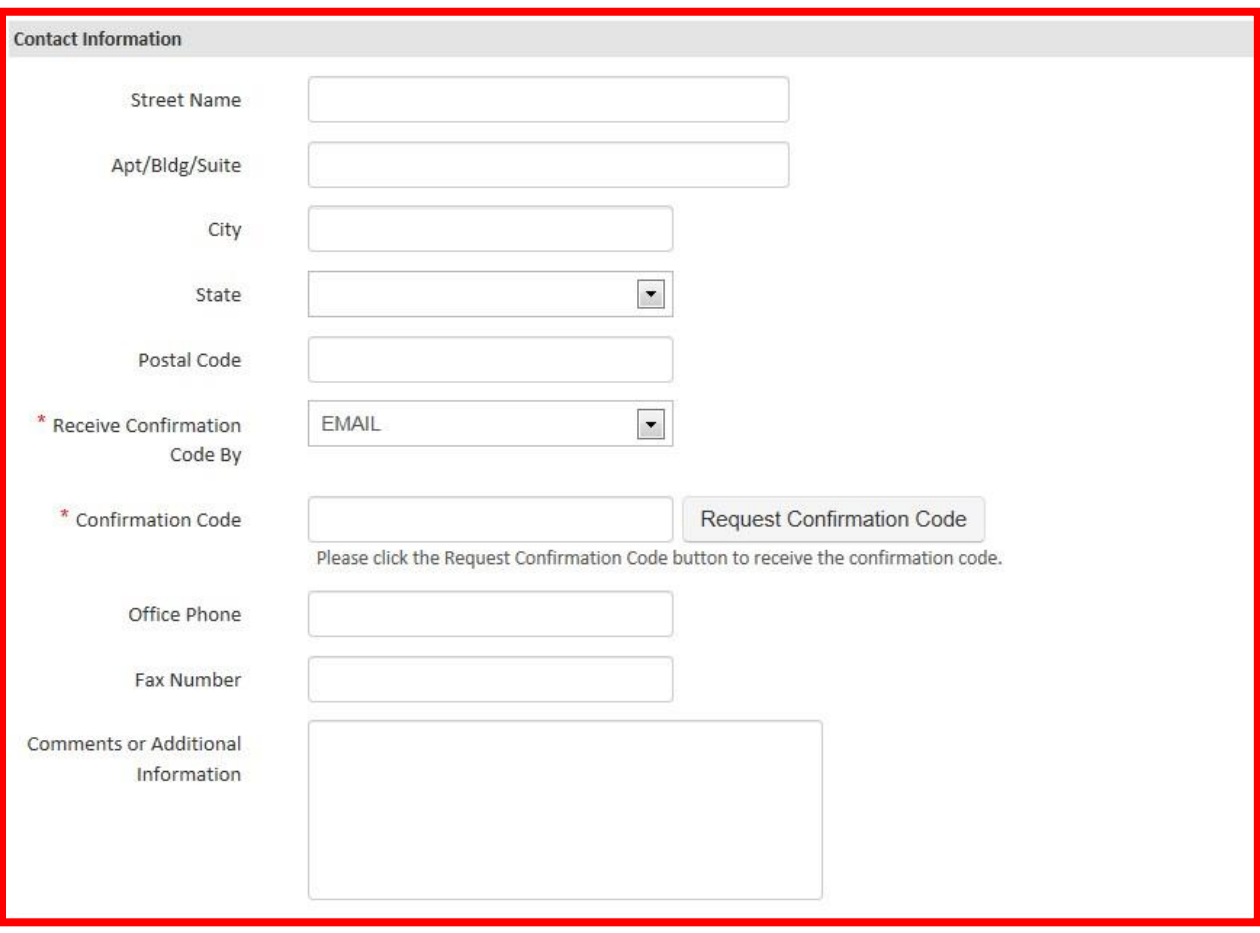

It is recommended that initially the user chooses email as the method of receiving the confirmation code.

<sup>i</sup> Dual Authentication is an industry standard security requirement that may be initiated in the future to add an extra layer of security to the site. It is not currently in use.

5. Set up your security questions.

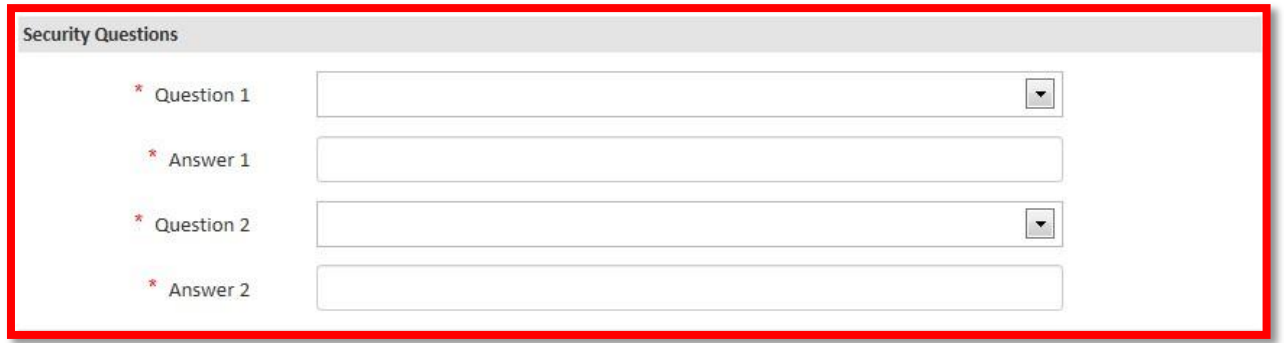

Users should choose the security question that it is easiest for them to remember the answer to.

6. Choose an anti-spoofing icon, and verify that you are not a robot.

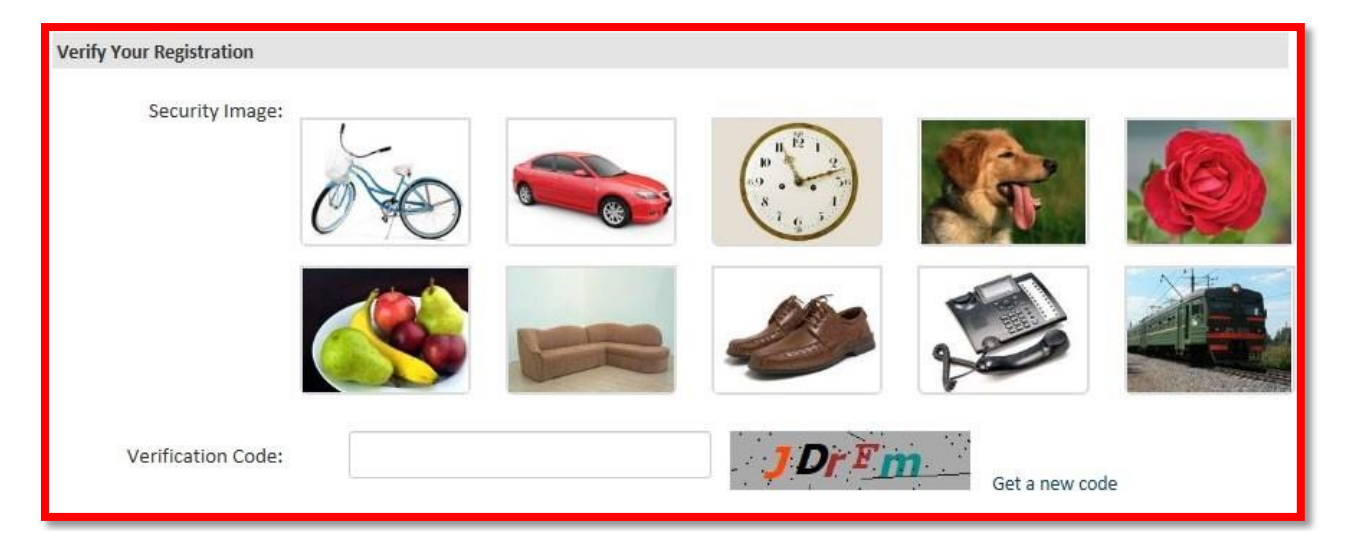

7. To complete the process, click the green **Sign Up** button.

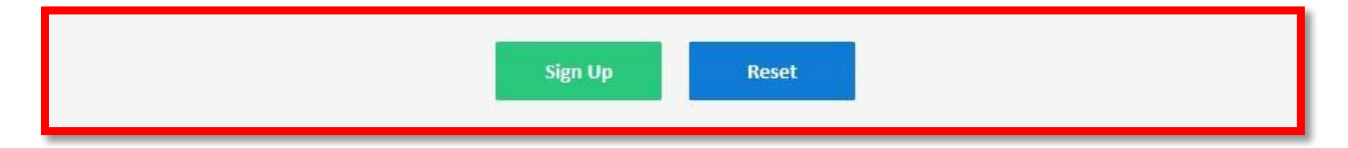

Your request for an account will be processed by the Prosecutor's Office and you will be notified via email when your account has been approved and you can log in.

7.1 If dual authentication has been activated for your user account, you will be asked to complete the dual authentication process whenever you log in.

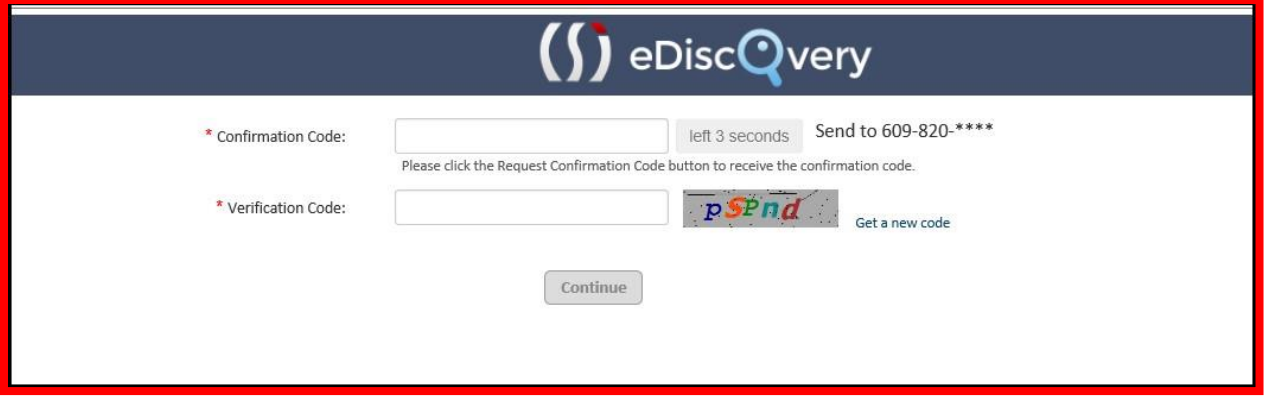

7.2 When you receive the code you enter it in the Confirmation Code box and then fill out the Verification Code.

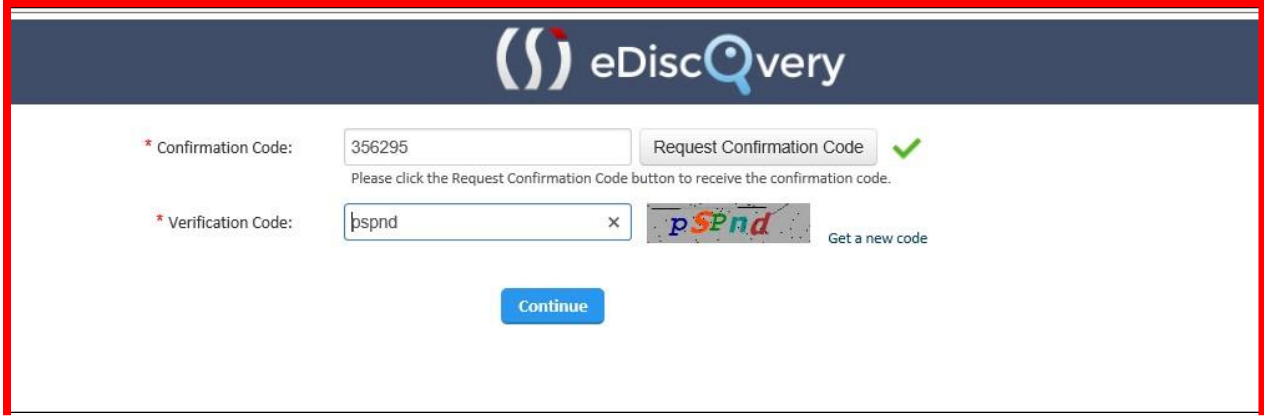

After you click Continue, you will be taken to your homepage.

8. Requesting Access to a New Case.

Once an attorney is a registered user of the Portal, they can request access to new cases through the portal. The user starts by signing on to the portal, and clicking on Add New Case Request from the home page.

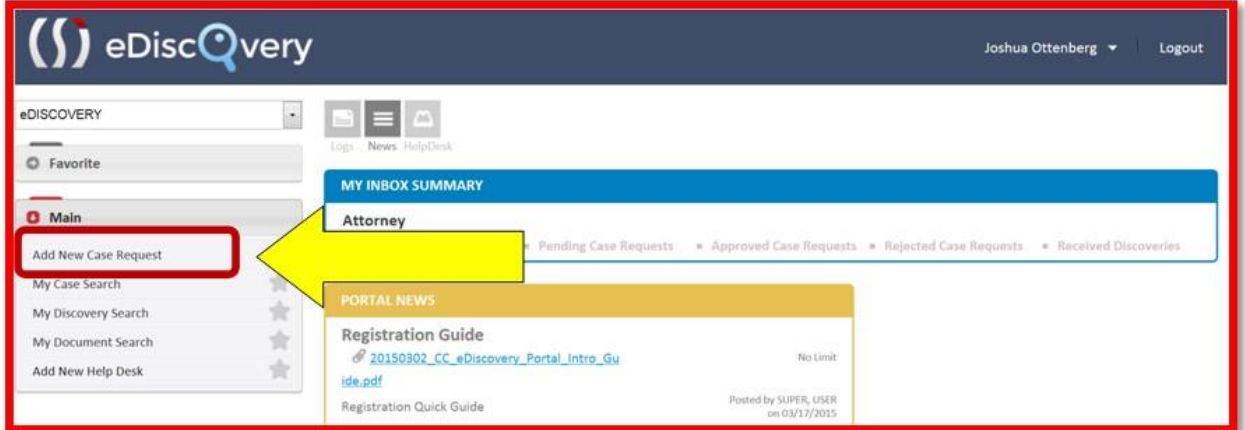

The user then adds as much accurate information as they have about the new case.

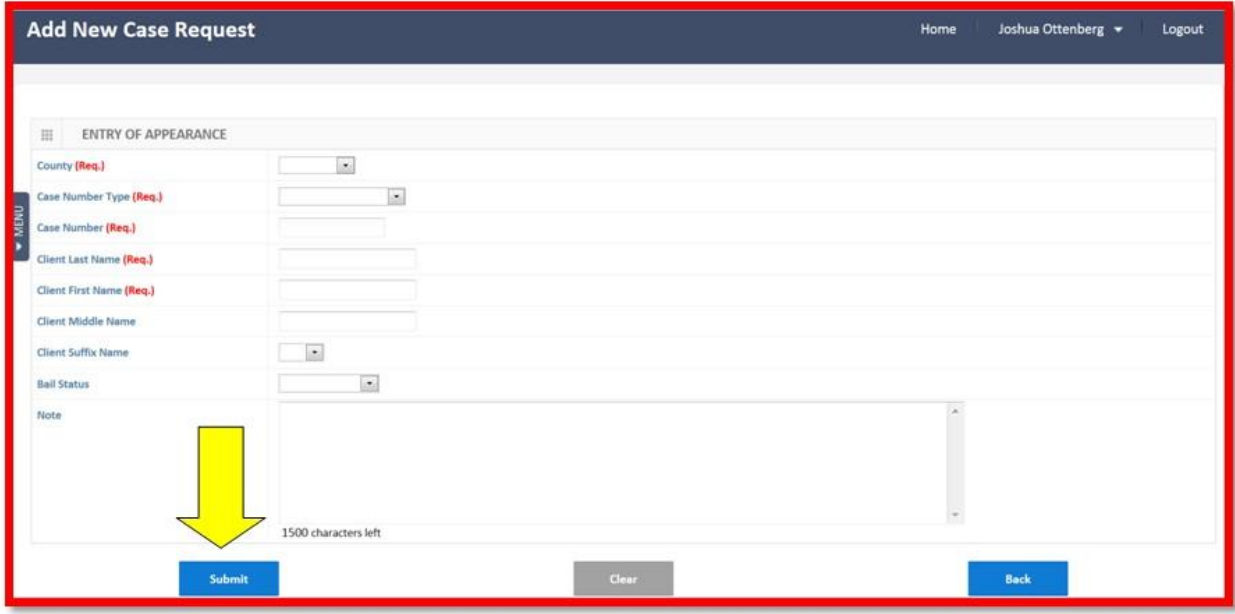

When the user clicks the Submit button, the request will be sent off to an inbox on the court side and at the Prosecutor's Office for review. A user can view the status of their request by looking in the inboxes on their homepage.

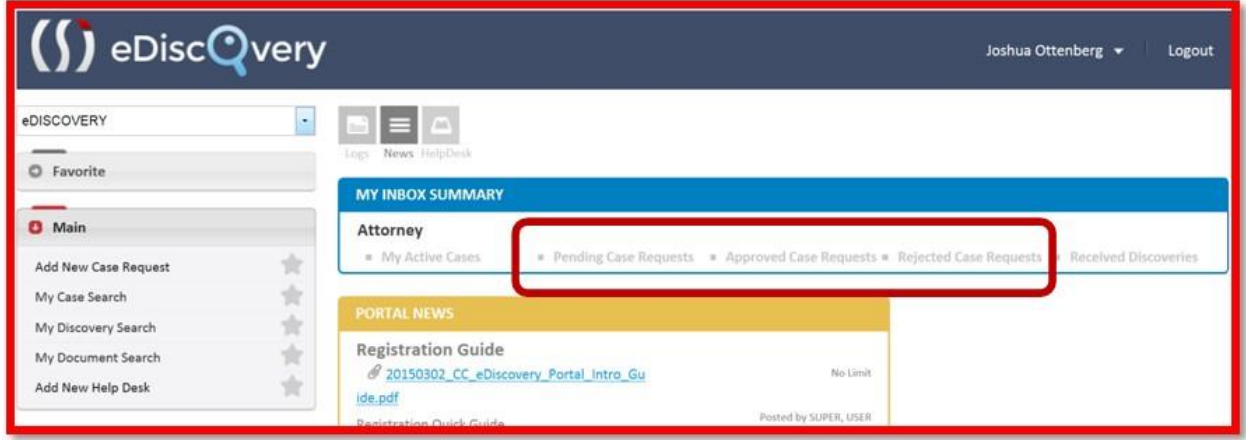

When a Request is rejected because there is not enough information to match the attorney to the case, the rejected case inbox has a "Re-Send" link that allows the user to add more detail.

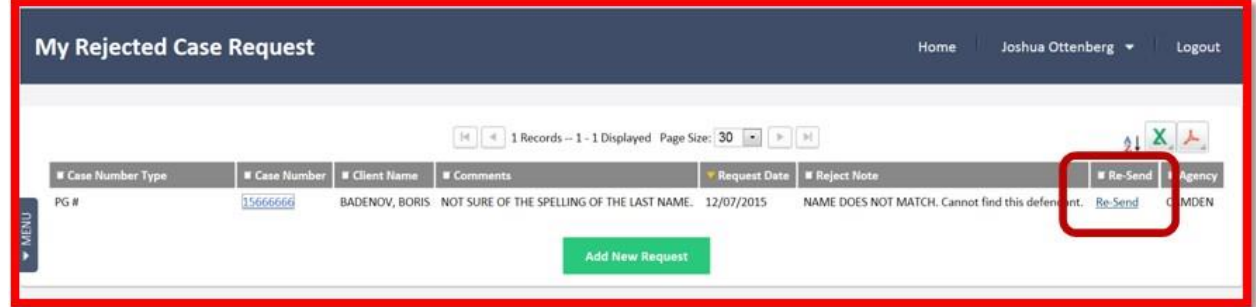

Once a Request has been accepted, the available discovery package will be added to the user's Active Case list.

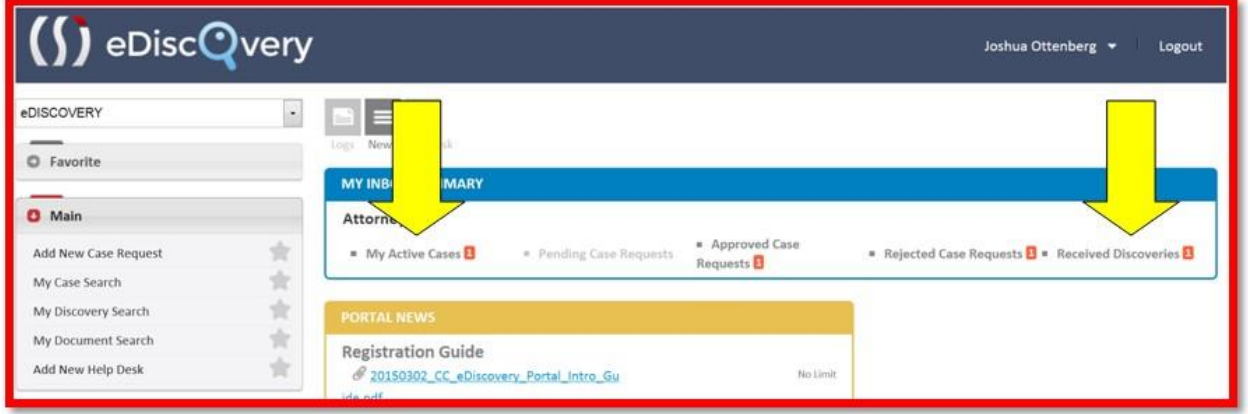

### **10. REGISTERING RELATED CLERICAL SUPPORT STAFF.**

Attorneys are able to register their clerical support under their own registration. This is done by clicking on their name on the home page, and then the Office Staffs link under it.

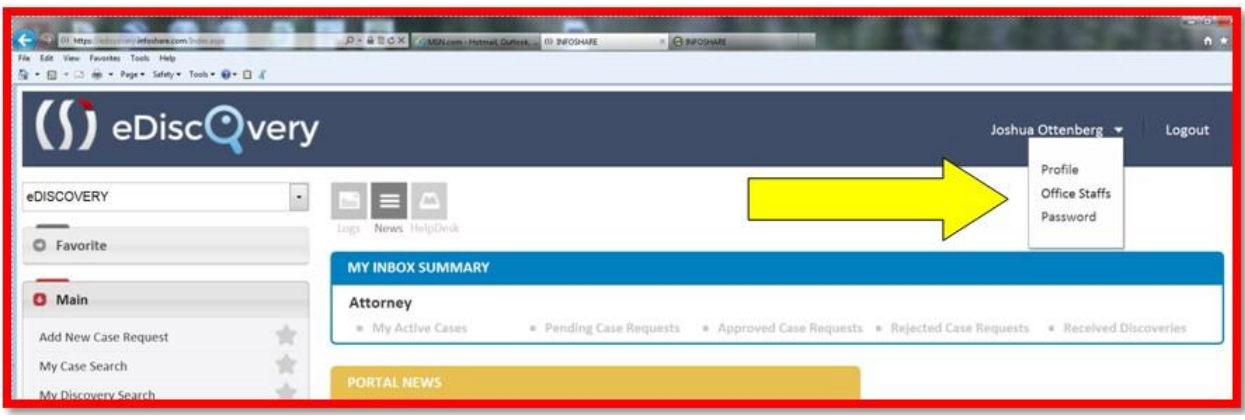

This will open a page showing the staff that has already been added and allowing the addition of new staff.

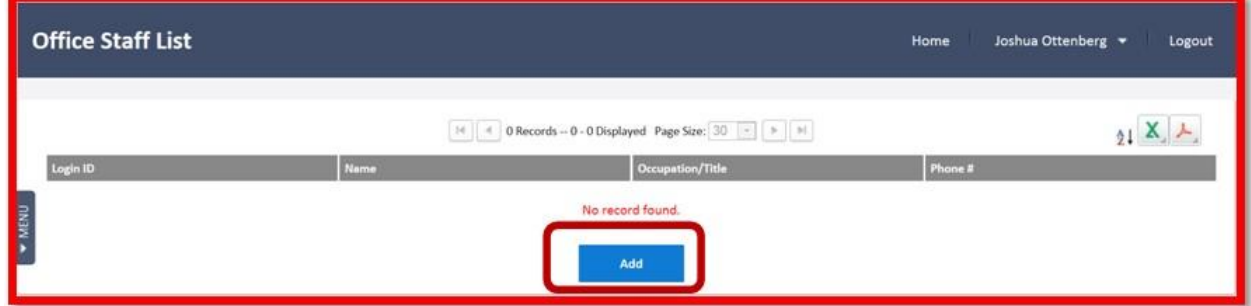

To add new staff, simply click the add button and add the relevant details.

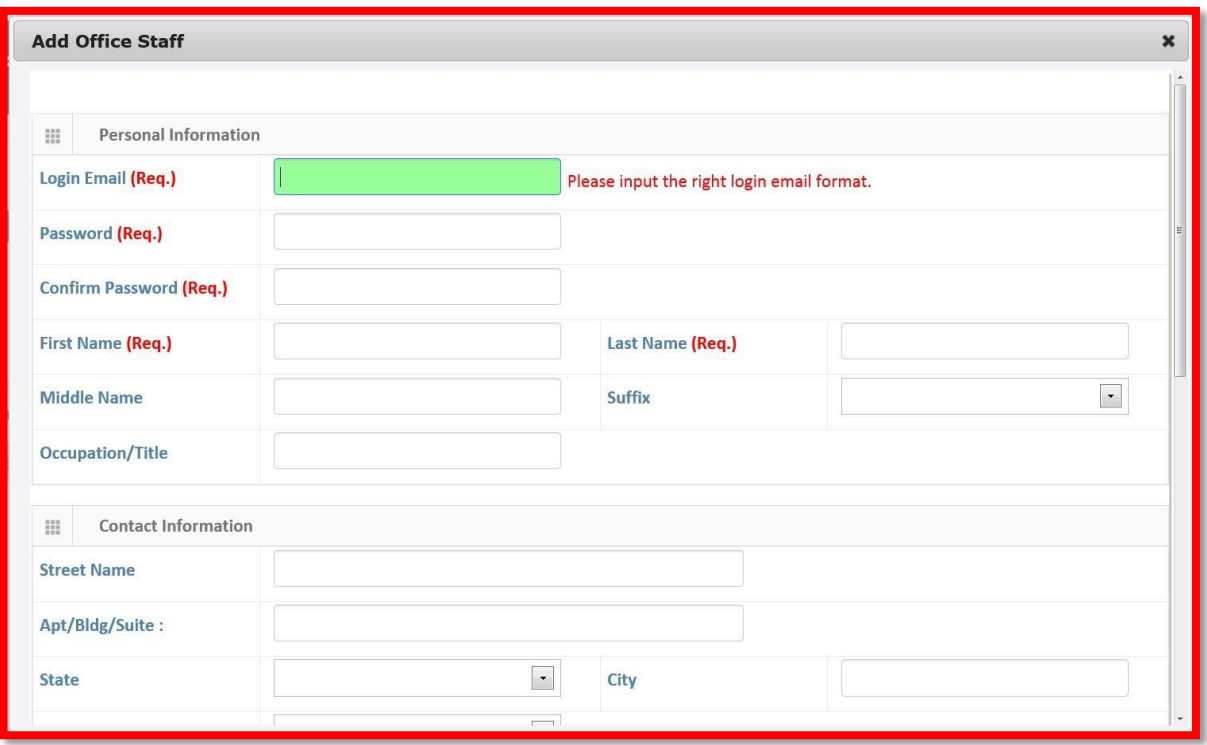

By creating a user name and password for a member of their support staff, a registered attorney accepts responsibility for the support staff's conduct on the site. The support staff's registration is associated with the Attorney Id number of the registered attorney.

## **11. HELP DESK ASSISTANCE:**

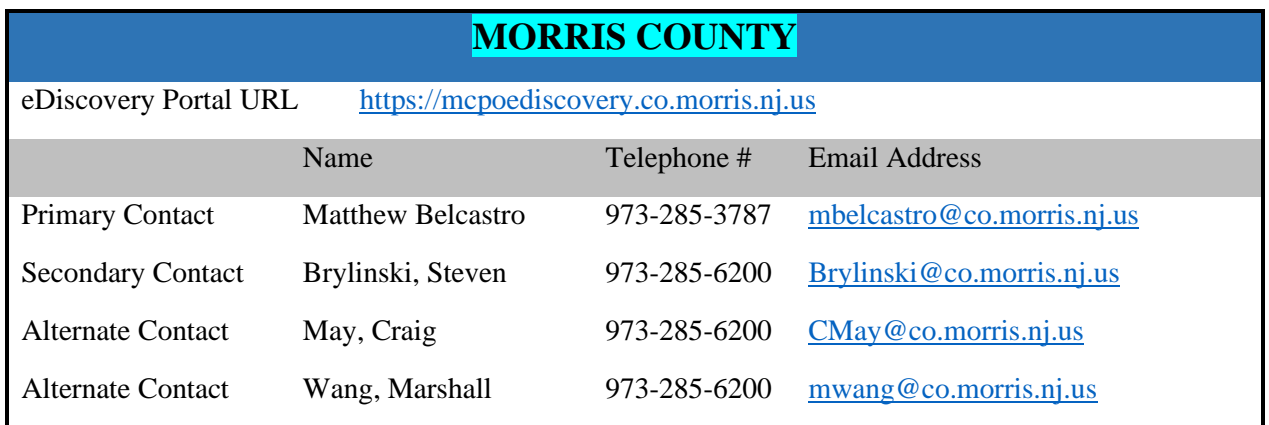

#### **12. ADMINISTRATIVE ISSUES:**

#### How to Save and Open a Downloaded Package.

When you downloaded the package, you probably saw something like this:

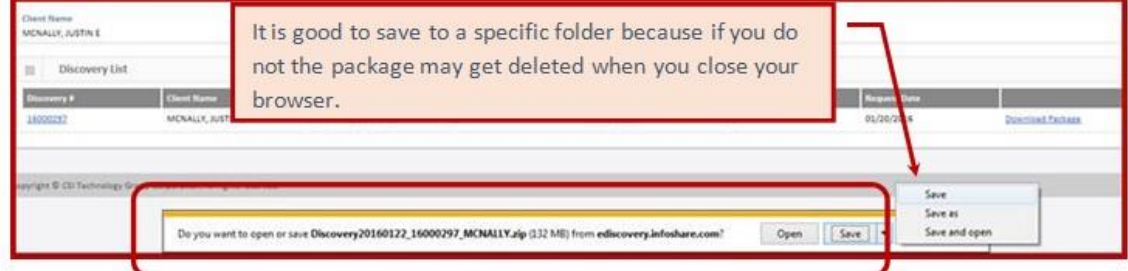

If you click Open to open the file, you will see the content of the zip file.

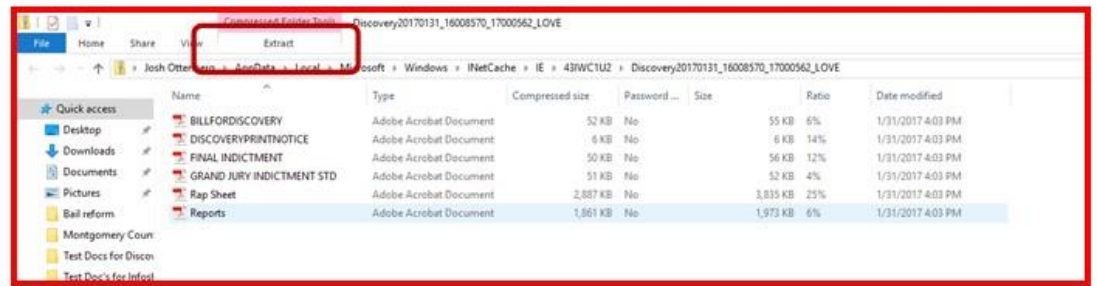

After you open the file, you must EXTRACT and save. Click the EXTRACT link and save to a file. Most browsers are set to automatically delete unsaved files when the browser is closed.

The files have a standardized name which includes the date, last name of the defendant and the PG number.

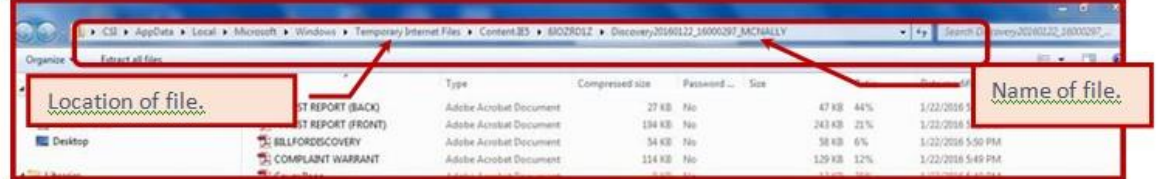

You can search any of those data elements on your computer by using the universal search, and find the file.